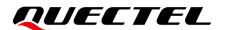

## LG69T (AA,AD) EVB User Guide

#### **GNSS Module Series**

Version: 1.0

Date: 2022-06-20

Status: Released

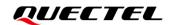

At Quectel, our aim is to provide timely and comprehensive services to our customers. If you require any assistance, please contact our headquarters:

#### Quectel Wireless Solutions Co., Ltd.

Building 5, Shanghai Business Park Phase III (Area B), No.1016 Tianlin Road, Minhang District, Shanghai 200233, China

Tel: +86 21 5108 6236 Email: <u>info@quectel.com</u>

#### Or our local offices. For more information, please visit:

http://www.quectel.com/support/sales.htm.

#### For technical support, or to report documentation errors, please visit:

http://www.quectel.com/support/technical.htm.

Or email us at: support@quectel.com.

#### **Legal Notices**

We offer information as a service to you. The provided information is based on your requirements and we make every effort to ensure its quality. You agree that you are responsible for using independent analysis and evaluation in designing intended products, and we provide reference designs for illustrative purposes only. Before using any hardware, software or service guided by this document, please read this notice carefully. Even though we employ commercially reasonable efforts to provide the best possible experience, you hereby acknowledge and agree that this document and related services hereunder are provided to you on an "as available" basis. We may revise or restate this document from time to time at our sole discretion without any prior notice to you.

#### **Use and Disclosure Restrictions**

#### **License Agreements**

Documents and information provided by us shall be kept confidential, unless specific permission is granted. They shall not be accessed or used for any purpose except as expressly provided herein.

#### Copyright

Our and third-party products hereunder may contain copyrighted material. Such copyrighted material shall not be copied, reproduced, distributed, merged, published, translated, or modified without prior written consent. We and the third party have exclusive rights over copyrighted material. No license shall be granted or conveyed under any patents, copyrights, trademarks, or service mark rights. To avoid ambiguities, purchasing in any form cannot be deemed as granting a license other than the normal non-exclusive, royalty-free license to use the material. We reserve the right to take legal action for noncompliance with abovementioned requirements, unauthorized use, or other illegal or malicious use of the material.

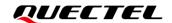

#### **Trademarks**

Except as otherwise set forth herein, nothing in this document shall be construed as conferring any rights to use any trademark, trade name or name, abbreviation, or counterfeit product thereof owned by Quectel or any third party in advertising, publicity, or other aspects.

#### **Third-Party Rights**

This document may refer to hardware, software and/or documentation owned by one or more third parties ("third-party materials"). Use of such third-party materials shall be governed by all restrictions and obligations applicable thereto.

We make no warranty or representation, either express or implied, regarding the third-party materials, including but not limited to any implied or statutory, warranties of merchantability or fitness for a particular purpose, quiet enjoyment, system integration, information accuracy, and non-infringement of any third-party intellectual property rights with regard to the licensed technology or use thereof. Nothing herein constitutes a representation or warranty by us to either develop, enhance, modify, distribute, market, sell, offer for sale, or otherwise maintain production of any our products or any other hardware, software, device, tool, information, or product. We moreover disclaim any and all warranties arising from the course of dealing or usage of trade.

#### **Privacy Policy**

To implement module functionality, certain device data are uploaded to Quectel's or third-party's servers, including carriers, chipset suppliers or customer-designated servers. Quectel, strictly abiding by the relevant laws and regulations, shall retain, use, disclose or otherwise process relevant data for the purpose of performing the service only or as permitted by applicable laws. Before data interaction with third parties, please be informed of their privacy and data security policy.

#### **Disclaimer**

- a) We acknowledge no liability for any injury or damage arising from the reliance upon the information.
- b) We shall bear no liability resulting from any inaccuracies or omissions, or from the use of the information contained herein.
- c) While we have made every effort to ensure that the functions and features under development are free from errors, it is possible that they could contain errors, inaccuracies, and omissions. Unless otherwise provided by valid agreement, we make no warranties of any kind, either implied or express, and exclude all liability for any loss or damage suffered in connection with the use of features and functions under development, to the maximum extent permitted by law, regardless of whether such loss or damage may have been foreseeable.
- d) We are not responsible for the accessibility, safety, accuracy, availability, legality, or completeness of information, advertising, commercial offers, products, services, and materials on third-party websites and third-party resources.

Copyright © Quectel Wireless Solutions Co., Ltd. 2022. All rights reserved.

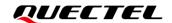

#### **Safety Information**

The following safety precautions must be observed during all phases of operation, such as usage, service or repair of any terminal incorporating Quectel GNSS module. Manufacturers of the terminal should send the following safety information to users and operating personnel, and incorporate these guidelines into all manuals supplied with the product. Otherwise, Quectel assumes no liability for customers' failure to comply with these precautions.

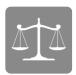

Ensure that the product may be used in the country and the required environment, as well as that it conforms to the local safety and environmental regulations.

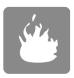

Keep away from explosive and flammable materials. The use of electronic products in extreme power supply conditions and locations with potentially explosive atmospheres may cause fire and explosion accidents.

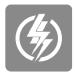

The product must be powered by a stable voltage source, while the wiring must conform to security precautions and fire prevention regulations.

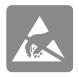

Proper ESD handling procedures must be followed throughout the mounting, handling and operation of any devices and equipment that incorporate the module to avoid ESD damages.

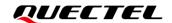

#### **About the Document**

| Document Information |                              |  |
|----------------------|------------------------------|--|
| Title                | LG69T (AA,AD) EVB User Guide |  |
| Subtitle             | GNSS Module Series           |  |
| Document Type        | EVB User Guide               |  |
| Document Status      | Released                     |  |

#### **Revision History**

| Version | Date       | Description              |
|---------|------------|--------------------------|
| -       | 2020-04-23 | Creation of the document |
| 1.0     | 2022-06-20 | First official release   |

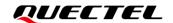

#### **Contents**

| Sa  | afety Information                               | 3  |
|-----|-------------------------------------------------|----|
| Ab  | oout the Document                               | 4  |
| Co  | ontents                                         | 5  |
| Ta  | able Index                                      | 6  |
| Fiç | gure Index                                      | 7  |
| 1   | Introduction                                    | 8  |
|     | 1.1. Special Mark                               |    |
| 2   | General Overview                                | 0  |
| _   | 2.1. EVB Kit                                    |    |
|     | 2.2. Connect Cables and Antenna to EVB          |    |
| _   |                                                 |    |
| 3   | EVB User Interfaces                             |    |
|     | S.1. EVB Top View      Board User Interfaces    |    |
|     | 3.2. Board Oser Interfaces                      | 12 |
| 4   | DR Application                                  | 15 |
|     | 4.1. Installation                               |    |
|     | 4.2. Calibration Procedure                      |    |
|     | 4.2.1. EVB Installation Angle Confirmation      |    |
|     | 4.2.2. Yaw Rate Calibration                     |    |
|     | 4.3. Calibration Result Monitoring              | 18 |
| 5   | Communication via QCOM Tool                     | 19 |
|     | 5.1. Communication via Micro-USB Interface      | 19 |
| 6   | Test via QGNSS Tool                             | 21 |
|     | 6.1. QGNSS Setting                              | 21 |
|     | 6.1.1. QGNSS Interface Explanation              | 23 |
| 7   | Firmware Download and Upgrade via GNSSFlashTool | 25 |
|     | 7.1. Firmware Download in Boot Download Mode    |    |
|     | 7.2. Firmware Upgrade in Normal Operating Mode  |    |
| 8   | Appendix Reference                              | 30 |
|     |                                                 |    |

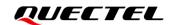

#### **Table Index**

| Table 1: Special Mark                  | 8  |
|----------------------------------------|----|
| Table 2: List of Kit Components        |    |
| Table 3: Detailed EVB Interfaces       |    |
| Table 4: J501 Pin Detailed Description | 13 |
| Table 5: J302 Pin Detailed Description | 14 |
| Table 6: QGNSS Interface Explanation   | 23 |
| Table 7: Related Document              | 30 |
| Table 8: Terms and Abbreviations       |    |

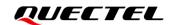

#### Figure Index

| Figure 1: EVB Kit Accessories                                     | 9  |
|-------------------------------------------------------------------|----|
| Figure 2: EVB and Components Assembly                             | 10 |
| Figure 3: EVB Top View                                            | 11 |
| Figure 4: IMU Axis Direction                                      | 15 |
| Figure 5: Installation Diagram                                    | 16 |
| Figure 6: LG69T (AA) Calibration Status                           | 18 |
| Figure 7: USB Ports                                               | 19 |
| Figure 8: COM Port Setting Interface of QCOM                      | 19 |
| Figure 9: NMEA Sentence Output – Displayed on QCOM Tool Interface | 20 |
| Figure 10: COM Port Setting Interface of QGNSS                    | 21 |
| Figure 11: QGNSS Interface (Connected) – LG69T (AA)               | 22 |
| Figure 12: QGNSS Interface (Connected) – LG69T (AD)               | 22 |
| Figure 13: Firmware Download – Step 1                             | 25 |
| Figure 14: Firmware Download – Step 2                             | 26 |
| Figure 15: Firmware Download – Step 3                             | 26 |
| Figure 16: Firmware Download – Step 4                             | 26 |
| Figure 17: Successful Firmware Download – Step 5                  | 27 |
| Figure 18: Firmware Upgrade – Step 1                              | 27 |
| Figure 19: Firmware Upgrade – Step 2                              | 28 |
| Figure 20: Firmware Upgrade – Step 3                              | 28 |
| Figure 21: Firmware Upgrade – Step 4                              | 28 |
| Figure 22: Successful Firmware Upgrade – Step 5                   | 29 |

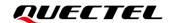

### 1 Introduction

This document provides information on the steps needed to evaluate the Quectel LG69T (AA) and LG69T (AD) using the Evaluation Board (EVB). The EVB is a reference tool that allows you to become familiar with the LG69T (AA) and LG69T (AD).

Specifically, the document is divided into several sections:

- Chapter 2 provides the general overview of EVB Kit.
- Chapter 3 describes the EVB user interfaces.
- Chapter 4 describes DR application.
- Chapter 5 describes how to communicate with the modules via QCOM tool.
- Chapter 6 describes how to test the modules via QGNSS tool.
- Chapter 7 describes how to download and upgrade the module firmware via the GNSSFlashTool;
- Chapter 8 is an appendix, which summarizes the relevant documents, terms and abbreviations appearing herein.

#### NOTE

For EVB schematic and PCB layout design files, contact Quectel Technical Support (support@quectel.com).

#### 1.1. Special Mark

**Table 1: Special Mark** 

| Mark | Definition                                                                                                    |
|------|----------------------------------------------------------------------------------------------------|
| *    | Unless otherwise specified, when an asterisk (*) is used after a function, feature, interface, pin name, AT command, or argument, it indicates that the function, feature, interface, pin, AT command, or argument is under development and currently not supported; and the asterisk (*) after a model indicates that the sample of the model is currently unavailable. |

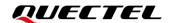

## **2** General Overview

#### **2.1. EVB Kit**

The EVB Kit includes: Evaluation Board (EVB), Quectel Active GNSS Antenna, Micro-USB Cable, Type-B USB Cable, Bolts and Coupling Nuts. Download the software tools (QCOM, QGNSS and GNSSFlashTool) from our website <u>Download Zone</u> or request them from Quectel Technical Support.

The EVB Kit contents are shown in the figure below. Check *Table 2* for details.

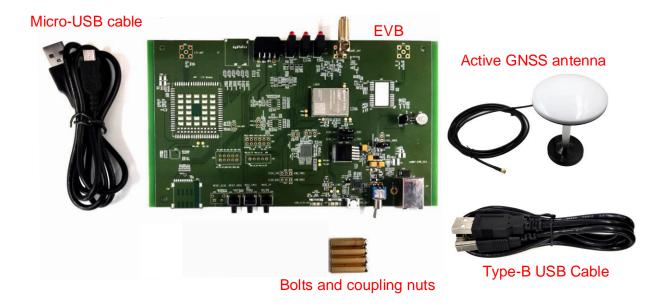

Figure 1: EVB Kit Accessories

**Table 2: List of Kit Components** 

| Items     | Description                               | Quantity |
|-----------|-------------------------------------------|----------|
| EVB       | Evaluation Board<br>Size: 100 mm × 175 mm | 1        |
| USB Cable | Micro-USB Cable                           | 1        |

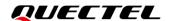

|                   | Type-B USB Cable                                       | 1       |
|-------------------|--------------------------------------------------------|---------|
|                   | Quectel Active GNSS antenna: YEGM011BA                 |         |
| GNSS Antenna      | Request the Antenna Datasheet from Quectel Technical   | 1       |
|                   | Support.                                               |         |
|                   | Sheet providing instructions on how to connect the EVB |         |
| Instruction Sheet | and its components, detailed information on EVB        | 1       |
|                   | contents, etc.                                         |         |
| Others            | Bolts and Coupling Nuts                                | 4 pairs |

#### 2.2. Connect Cables and Antenna to EVB

The connection between the EVB and its components is shown in the figure below. For more information on how to connect the EVB and its components, refer to the instruction sheet inside the EVB Kit.

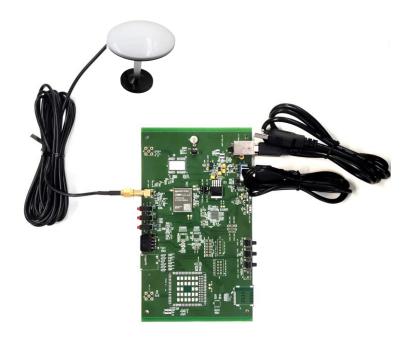

Figure 2: EVB and Components Assembly

NOTE

Make sure that the Active GNSS Antenna is placed with a clear line of sight to the sky.

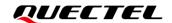

## 3 EVB User Interfaces

#### 3.1. EVB Top View

EVB top view is shown in the figure below.

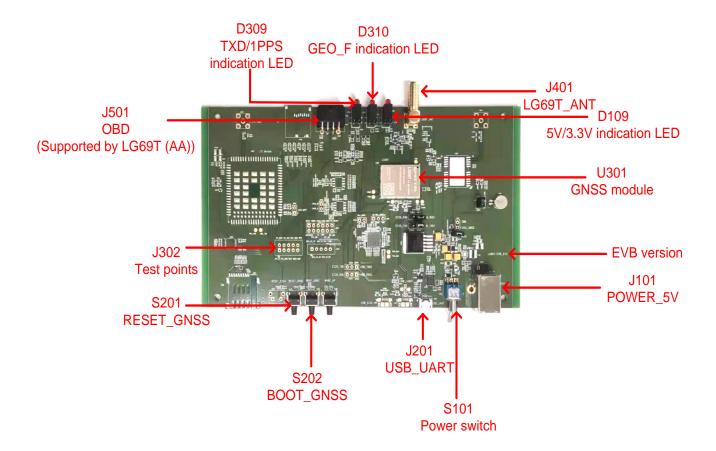

Figure 3: EVB Top View

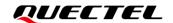

#### 3.2. Board User Interfaces

The EVB interfaces are detailed in the table below.

**Table 3: Detailed EVB Interfaces** 

| Function                   | Interfaces                          |                    | Description                                                                                                    |
|----------------------------|-------------------------------------|--------------------|----------------------------------------------------------------------------------------------------|
| Power Supply               | J101<br>POWER_5V                    |                    | <ul> <li>Power supply input:</li> <li>DC power supply: 4.5–5.5 V, typ. 5.0 V.</li> <li>Current capability should be &gt; 1 A.</li> </ul>                                   |
| Communication<br>Interface | J201<br>USB_UART                    |                    | Enhanced COM Port: Used for configuring the modules, firmware upgrade, and NMEA/RTCM message output.  Standard COM Port: No message input/output, reserved for future use. |
| RF Input                   | J401<br>LG69T_ANT<br>Antenna Connec | ctor               | The antenna in the kit supports:  GPS/QZSS L1 C/A and L5  Galileo E1 and E5a  BDS B1I and B2a  SBAS * L1                                                                   |
|                            | D309<br>TXD/1PPS<br>indication LED  | 1PPS<br>(Red LED)  | Flash: Outputs pulse signal of 1 Hz. Extinct: 1PPS is unavailable.                                                                                                    |
|                            |                                     | TXD<br>(Green LED) | Flash: Message output from UART1 TXD.  Extinct/Bright: No message output from UART1 TXD.                                                                                   |
| Signal Indication          | D109<br>5 V/3.3 V<br>Indication LED | 3.3 V<br>(Red LED) | EVB 3.3 V power indicator.                                                                                                    |
|                            |                                     | 5 V<br>(Green LED) | EVB 5 V power indicator.                                                                                                    |
|                            | D310<br>GEO_F<br>Indication LED     | GEO_F<br>(Red LED) | Geofence indicator.                                                                                                    |
|                            | S101<br>Power Switch                |                    | Power the EVB on/off.                                                                                                    |
| Switch and Buttons         | S201<br>RESET_GNSS                  |                    | Short press the button to reset the modules.                                                                                                    |
| DUITOITS                   | S202<br>BOOT_GNSS                   |                    | Press and hold the button first and then flip the power switch to <b>ON</b> position to make the modules enter Boot download mode.                                         |
| Test Points                | J501                                |                    | Pins are detailed in <i>Table 4</i> below.                                                                                                    |

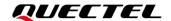

|  | OBD <sup>1</sup> |                                            |
|--|------------------|--------------------------------------------|
|  | J302             | Pins are detailed in <i>Table 5</i> below. |
|  | Test Points      | Pins are detailed in Table 5 below.        |

Test points distributions are shown below:

#### J501 Pin Assignment:

| NC | NC        | NC  | NC  |
|----|-----------|-----|-----|
| NC | WHEELTICK | FWD | GND |

#### **Table 4: J501 Pin Detailed Description**

| Pin Name  | I/O | Description                                           |
|-----------|-----|-------------------------------------------------------|
| NC        | -   | -                                                     |
| NC        | -   | -                                                     |
| NC        | -   | -                                                     |
| NC        | -   | -                                                     |
| NC        | -   | -                                                     |
| WHEELTICK | DI  | Odometer wheel-tick input.                            |
| FWD       | DI  | Forward/Backward signal input.<br>Low level: Forward. |
| GND       | -   | Ground                                                |

#### J302 Pin Assignment:

| SPI_MOSI | SPI_SCK  | TXD1 | RXD1 | 1PPS |
|----------|----------|------|------|------|
| SPI_CS   | SPI_MISO | TXD2 | RXD2 | GND  |

\_

<sup>&</sup>lt;sup>1</sup> The LG69T (AA) module supports the OBD interface, whereas LG69T (AD) module does not.

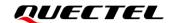

**Table 5: J302 Pin Detailed Description** 

| Pin Name | I/O | Description          |
|----------|-----|----------------------|
| SPI_MOSI | -   | NC (Not connected)   |
| SPI_SCK  | -   | NC                   |
| TXD1     | DO  | TXD1 Transmit data   |
| RXD1     | DI  | RXD1 Receive data    |
| 1PPS     | DO  | One pulse per second |
| SPI_CS   | -   | NC                   |
| SPI_MISO | -   | NC                   |
| TXD2     | DO  | TXD2 Transmit data   |
| RXD2     | DI  | RXD2 Receive data    |
| GND      | -   | Ground               |

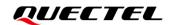

## **4** DR Application

LG69T (AA) supports Dead Reckoning (DR) function. This chapter outlines how to configure the DR function. A valid module calibration is essential for utilizing its DR capabilities, see *Chapter 4.2* for details. Fix the module on the vehicle frame. Any displacement, turn or tilt of the device, however small, will cause performance issues and/or void calibration. The IMU axis direction inside the module is presented below for your reference.

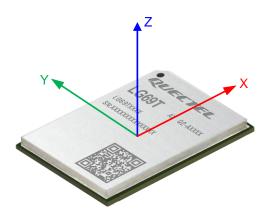

Figure 4: IMU Axis Direction

#### 4.1. Installation

Installation of LG69T (AA) EVB allows for flexibility, since it is not dependent on angle or direction. The module can automatically identify the installation angle deviation and compensate for it through internal algorithm calculations. The installation diagram is presented in the figure below:

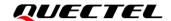

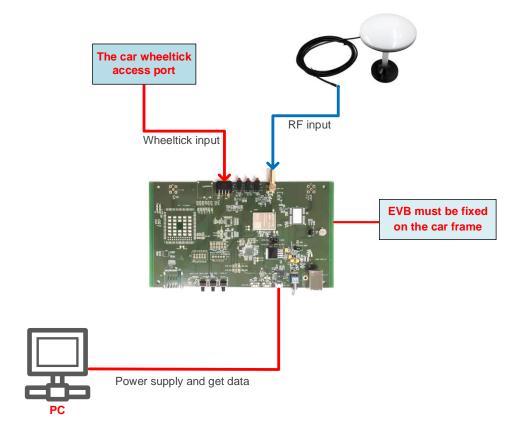

Figure 5: Installation Diagram

#### 4.2. Calibration Procedure

This chapter details the calibration steps of LG69T (AA) EVB. Before calibration, it is necessary to confirm the EVB installation angle. The calibration procedure is based on the premise that the user has fixed the EVB on the car frame. No displacement or rotation of the EVB should occur after calibration, as described in the following chapters.

The calibration procedure needs to be repeated only in the following cases:

- The EVB has been moved and reinstalled.
- During a DR cold start and when the NVM is blank or invalid.

#### NOTE

Please strictly follow the steps in *Chapter 4.2.1* to complete the angle calibration procedure, because any improper handling may affect the calibration.

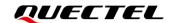

#### 4.2.1. EVB Installation Angle Confirmation

Before the 6-axis accelerometer sensor is available, the EVB installation angle needs to be confirmed by following steps:

- **Step 1:** Install the EVB on a vehicle and connect the antenna.
- **Step 2:** Start the vehicle and power on the EVB.
- **Step 3:** Keep the vehicle stationary for at least 20 s on a flat road (the tolerance of the gravity direction is  $1^{\circ}-2^{\circ}$ ).
- Step 4: Drive the vehicle for 1 minute.
- **Step 5:** Stop the vehicle and keep it still for at least 5 seconds. The module saves the calculated installation angle to the flash memory through software logic.

#### 4.2.2. Yaw Rate Calibration

The yaw rate calibration steps of LG69T (AA) EVB are as follows:

Once the installation angle is confirmed, the following steps should be performed to fine tune the calibration accurately:

- **Step 1:** Based on **Step 5** above, the yaw rate offset will be automatically initialized with a reliable value. After it is initialized, drive in a straight road (speed > 30 km/h) for at least 5 minutes.
- Step 2: Drive in areas rich in curved roads (speed > 30 km/h). This is required for calibrating the yaw rate gain. It is important to make tight turns (with narrow curvature radius). Typical scenarios that allow proper performance of this step involve roundabouts, tight turns, and sharp bends greater than 90 degrees. Broader turns (e.g. smooth turns on highway, lane changes, etc.) will not work. Please note that the success of this operation does not depend on its duration, but rather on the number of valid turns. In order to have a fine-tuned yaw rate gain, it is suggested that the first-boot calibration route should include at least 10 tight turns described above. The same turn can be repeated many times.

It is most important to perform all these operations under adequate GNSS signal conditions, which means that the antenna must have maximum sky visibility. Thus, the calibration should be performed under clear sky conditions, i.e. in the area away from high-rise buildings, forests, tunnels and any other element that may cause signal blocking or reflection.

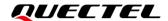

#### NOTE

Please note that the hybrid GNSS/DR navigation mode will not be available until a proper calibration procedure is performed, and that only single GNSS navigation will be available.

#### 4.3. Calibration Result Monitoring

The calibration result will be reported in an NMEA message. The following figure illustrates how to check the calibration status message.

- **Step 1:** Enter the related software command in the "**Text Console**" to filter out the NMEA message, as shown in the figure below. For more information on the command, see **document [1]**.
- **Step 2:** When the fifth parameter becomes "1", it means that the whole calibration procedure has been completed.

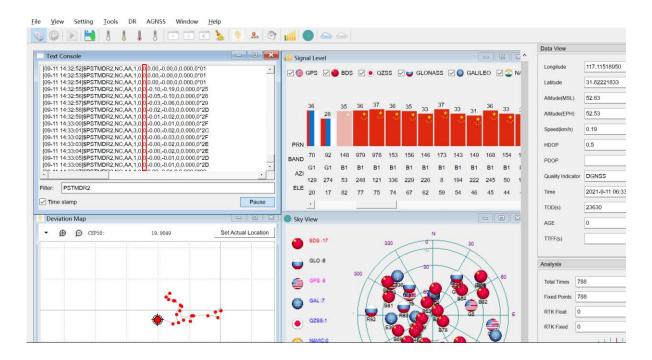

Figure 6: LG69T (AA) Calibration Status

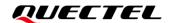

## **5** Communication via QCOM Tool

This chapter explains how to use the QCOM tool to communicate with the module via the Micro-USB interface. For more information, see *document* [2].

Download the QCOM tool from our website <u>Download Zone</u> or request it from Quectel Technical Support.

#### 5.1. Communication via Micro-USB Interface

- **Step 1:** Connect the EVB and the PC with a Micro-USB cable.
- **Step 2:** Connect the EVB and the PC with a Micro-USB cable. Flip the Power switch (S101) to **ON** position to power on the EVB.
- Step 3: View the USB port numbers in the Device Manager.

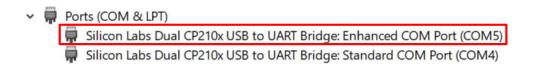

Figure 7: USB Ports

**Step 4:** Install the QCOM tool provided by Quectel. The COM interface for QCOM port setting is shown in the figure below (the LG69T (AA) module supports 460800 bps <sup>2</sup> and LG69T (AD) module supports 115200 bps <sup>2</sup> by default).

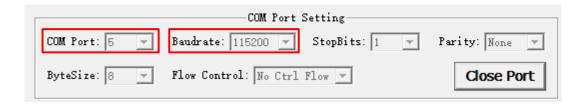

Figure 8: COM Port Setting Interface of QCOM

<sup>&</sup>lt;sup>2</sup> UART interface default settings vary depending on software versions.

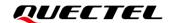

- Step 5: Select the correct "COM Port" (shown in Figure 7 above) and the "Baudrate".
- **Step 6:** Click "**Open Port**" to establish communication with the EVB. The NMEA message output by the module will be displayed in the receiving bar of the QCOM tool.

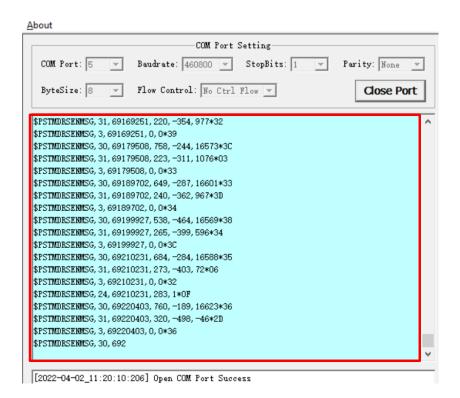

Figure 9: NMEA Sentence Output - Displayed on QCOM Tool Interface

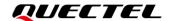

## **6** Test via QGNSS Tool

This chapter explains how to use the QGNSS software tool for verifying the status of GNSS modules. You can request the QGNSS from Quectel Technical Support. For more information on QGNSS use, see **document [3]**.

#### 6.1. QGNSS Setting

- **Step 1:** Assemble the EVB components.
- Step 2: Flip the Power Switch (S101) to ON position to power on the EVB.
- Step 3: Start the QGNSS and click "Setting" and "Serial Port Configuration". In the "Model" list, LG69T (AA) module select "LG69T", and LG69T (AD) module select "None" (the LG69T (AA) module supports 460800 bps <sup>3</sup> and LG69T (AD) module supports 115200 bps <sup>3</sup> by default).

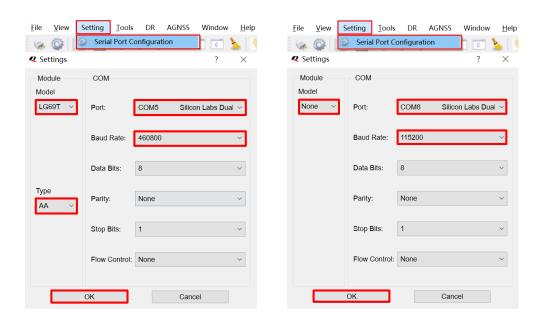

Figure 10: COM Port Setting Interface of QGNSS

\_

<sup>&</sup>lt;sup>3</sup> UART interface default settings vary depending on software versions.

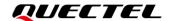

**Step 4:** Click the **Connect or disconnect**" button. Depending on the module version, the interface shown below appears once the module is connected.

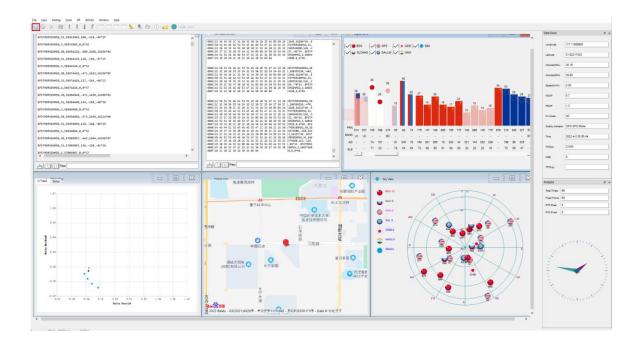

Figure 11: QGNSS Interface (Connected) - LG69T (AA)

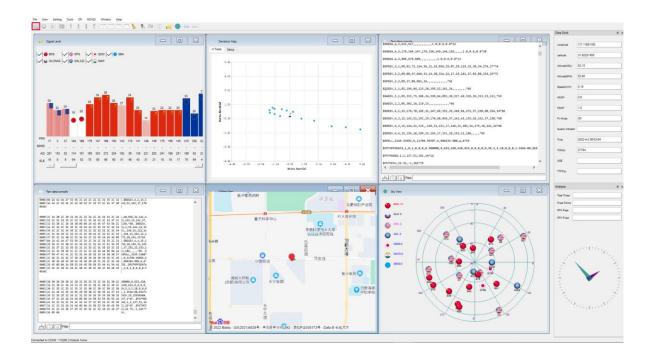

Figure 12: QGNSS Interface (Connected) – LG69T (AD)

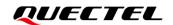

#### 6.1.1. QGNSS Interface Explanation

You can view GNSS information, such as  $C/N_0$  message, time, position, speed, and precision in the QGNSS interface. See the following table to find out more about these parameters.

**Table 6: QGNSS Interface Explanation** 

#### Icon

# Sky View SDS :4 GLO :0 GPS :11 GAL :0 GAS:0 SBAS:0 SBAS:0 SINCE OF STATE OF STATE OF

#### **Explanation**

This sky view interface shows the position of the satellites in use.

- 1) The left column icon shows the satellites in use and their number.
  - BDS: 4
  - GLO (GLONASS): 0
  - GPS: 11
  - GAL (Galileo): 0
  - QZSS: 0
  - NavIC (IRNSS)SBAS: 0
- 2) The grid map on the right shows the position of the satellites in use.

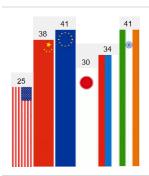

- **GPS** satellite
- BDS satellite
- GLONASS satellite
- Galileo satellite
- QZSS satellite
- NavIC (IRNSS) satellite

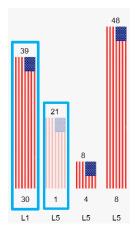

- PRN 30 C/N<sub>0</sub> is 39 dB-Hz.
- Column in bright red means that the navigation data of the satellites are in use.
- PRN 1 C/N<sub>0</sub> is 21 dB-Hz.
- Column in light red means that the navigation data of this satellites are not in use.

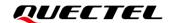

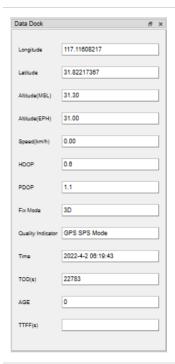

- Longitude (unit: degree)
- Latitude (unit: degree)
- Altitude (MSL) (unit: m)
- Altitude (EPH) (unit: m)
- Receiver speed (unit: km/h)
- Horizontal dilution of precision
- Position dilution of precision
- Fix Mode: 2D, 3D
- Quality Indicator: GPS SPS mode
- UTC date and time
- Time of day 4 (unit: second)
- Age of differential GPS data
- Last TTFF(s) (unit: second)

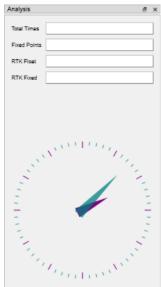

- Total Times
- Fixed Points
- RTK Float
- RTK Fixed

LG69T(AA,AD)\_EVB\_User\_Guide

<sup>&</sup>lt;sup>4</sup> Total number of seconds elapsed since midnight of the current day.

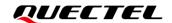

## 7 Firmware Download and Upgrade via GNSSFlashTool

The modules upgrade firmware with GNSSFlashTool via the UART interface. You can request the GNSSFlashTool from Quectel Technical Support. For more information about GNSSFlashTool use, see **document [4]**.

#### 7.1. Firmware Download in Boot Download Mode

Before you start the module firmware download process:

First: Connect the EVB to a PC with a Micro-USB cable.

Second: Flip the Power Switch (S101) to OFF position before powering on the EVB

Firmware download steps in Boot download mode:

**Step 1:** Open GNSSFlashTool or click "**Tools**" and select "**Firmware Download**" in QGNSS tool.

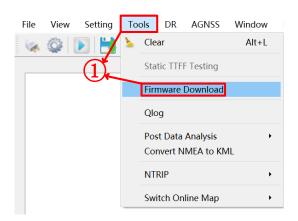

Figure 13: Firmware Download - Step 1

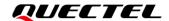

Step 2: Select "LG69TAA\_Download" for the modules as shown in the figure below.

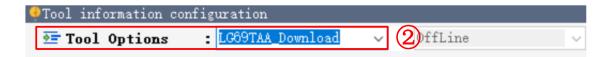

Figure 14: Firmware Download - Step 2

Step 3: Click "Open File" to select module firmware, e.g. 
"LG69TAANR01A01V01\_4WDR\_ST\_BETA0810A\_BOOT.bin" for LG69T (AA) module, 
"LG69TADNR01A01V01\_BOOT.bin" for LG69T (AD).

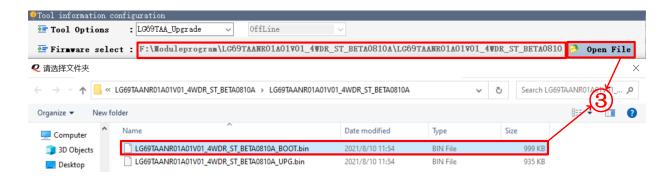

Figure 15: Firmware Download - Step 3

**Step 4:** Confirm the "**Port**" and "**Baud Rate**" as the enhanced COM Port and then click "**Start**" button. Press and hold the BOOT\_GNSS button before flipping the power switch to **ON** position, and then release the BOOT\_GNSS button to enter Boot download mode.

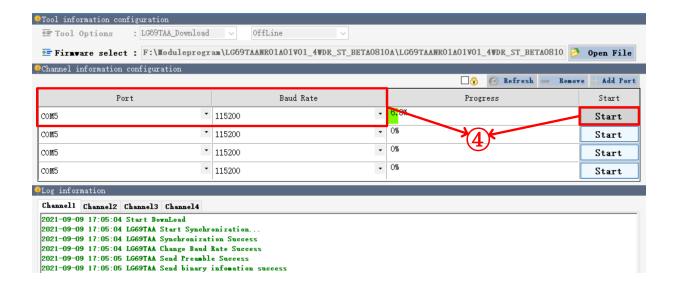

Figure 16: Firmware Download - Step 4

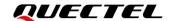

**Step 5:** Upon successful firmware download, the GNSSFlashTool green progress bar on the screen will indicate "100%".

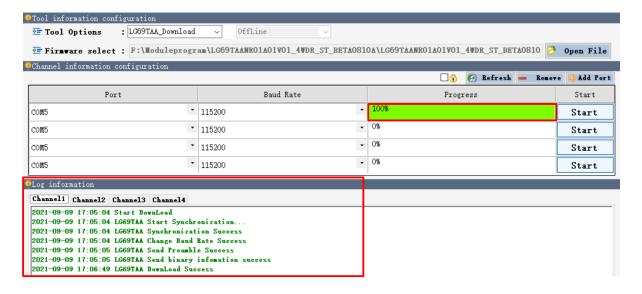

Figure 17: Successful Firmware Download – Step 5

#### 7.2. Firmware Upgrade in Normal Operating Mode

Before you start the firmware upgrade process, connect the EVB to a PC with a Micro-USB Cable.

First: Connect the EVB to a PC with a Micro-USB Cable.

**Second:** Flip the Power Switch (S101) to **OFF** position before powering on the EVB.

Step 1: Open GNSSFlashTool or click "Tools" and select "Firmware Download" in QGNSS tool.

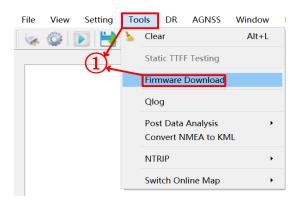

Figure 18: Firmware Upgrade - Step 1

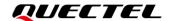

Step 2: Select "LG69TAA\_Upgrade" in the drop-down box of "Tool Options".

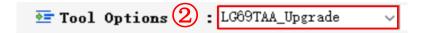

Figure 19: Firmware Upgrade - Step 2

Step 3: Click "Open File" to select module firmware, e.g. 
"LG69TAANR01A01V01\_4WDR\_ST\_BETA0810A\_UPG.bin" for LG69T (AA) and 
"LG69TADNR01A01V01 UPG.bin" for LG69T (AD).

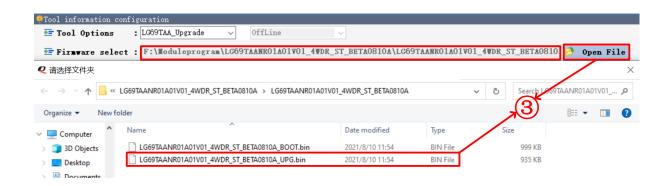

Figure 20: Firmware Upgrade - Step 3

**Step 4:** Confirm the "**Port**" and "**Baud Rate**" as the enhanced COM Port. Click "**Start**" button and then flip the power switch to **ON** position. Press and release RESET\_GNSS button on the EVB when the progress bar becomes **98.46**%. If the operation is not performed, the firmware download will fail.

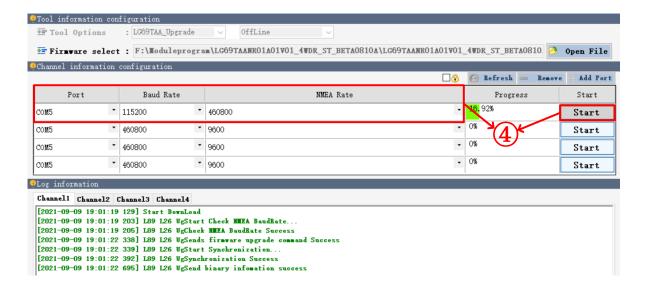

Figure 21: Firmware Upgrade - Step 4

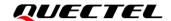

**Step 5:** Upon successful firmware upgrade, the GNSSFlashTool green progress bar on the screen will indicate "**PASS**".

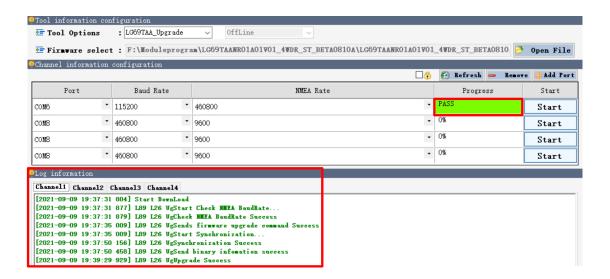

Figure 22: Successful Firmware Upgrade – Step 5

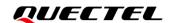

## 8 Appendix Reference

#### **Table 7: Related Document**

| Document Name |                                                        |  |
|---------------|--------------------------------------------------------|--|
| [1]           | Quectel_LG69T(AA,AD,AI,AJ)_GNSS_Protocol_Specification |  |
| [2]           | Quectel QCOM_User_Guide                                |  |
| [3]           | Quectel_QGNSS_User_Guide                               |  |
| [4]           | Quectel_GNSSFlashTool_User_Guide                       |  |

#### **Table 8: Terms and Abbreviations**

| Abbreviation     | Description                                 |
|------------------|---------------------------------------------|
| BDS              | BeiDou Navigation Satellite System          |
| CEP              | Circular Error Probable                     |
| C/N <sub>0</sub> | Carrier-to-Noise Ratio                      |
| COM Port         | Communication Port                          |
| DI               | Digital Input                               |
| DO               | Digital Output                              |
| DR               | Dead Reckoning                              |
| ESD              | Electrostatic Discharge                     |
| EVB              | Evaluation Board                            |
| Galileo          | Galileo Satellite Navigation System (EU)    |
| GLONASS          | Global Navigation Satellite System (Russia) |
| GNSS             | Global Navigation Satellite System          |
| GPS              | Global Positioning System                   |
|                  |                                             |

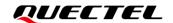

| I/O  | Input/Output                                     |
|------|--------------------------------------------------|
| LED  | Light Emitting Diode                             |
| MISO | Master In Slave Out                              |
| MOSI | Master Out Slave In                              |
| MSL  | Mean Sea Level                                   |
| NMEA | National Marine Electronics Association          |
| PC   | Personal Computer                                |
| PCB  | Printed Circuit Board                            |
| 1PPS | One Pulse Per Second                             |
| PRN  | Pseudorandom Noise                               |
| QZSS | Quasi-Zenith Satellite System                    |
| RTCM | Radio Technical Commission for Maritime services |
| RTK  | Real-Time Kinematic                              |
| RXD  | Receive Data (Pin)                               |
| SBAS | Satellite-Based Augmentation System              |
| TTFF | Time to First Fix                                |
| TXD  | Transmit Data (Pin)                              |
| USB  | Universal Serial Bus                             |
| UTC  | Coordinated Universal Time                       |
|      |                                                  |